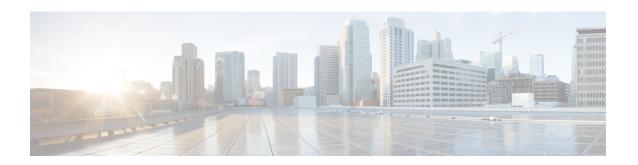

# **Disaster Recovery (Backup and Restore)**

This chapter contains the following sections:

- Backup and Restore Cisco DCNM and Application Data on Standalone DCNM setup, on page 1
- Backup and Restore Cisco DCNM and Application Data on Native HA setup, on page 2
- Recovering Cisco DCNM Single HA Node, on page 3
- Recovering admin Account, on page 5
- HA Disaster Avoidance using SRM, on page 6
- Backup and Restore Cisco DCNM on a Cluster Setup, on page 8

# Backup and Restore Cisco DCNM and Application Data on Standalone DCNM setup

You can take a backup of Cisco DCNM application data for analytics and troubleshooting.

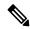

Note

In Release 11.3(1), the sysadmin and the root user's password are not identical. When you upgrade to 11.5(2), the sysadmin and root user passwords are preserved.

However, when you perform backup and restore on Cisco DCNM after upgrade, the sysadmin user inherits the password from the root user, and therefore both the users will have the same password. You can change the password for both the users after restore is complete.

Perform the following task to take a backup of Cisco DCNM and Application data.

### **Procedure**

- **Step 1** Logon to the Cisco DCNM appliance using SSH.
- Step 2 Take a backup of the application data using the appmgr backup command.

dcnm# appmgr backup

From Release 11.4(1), Cisco DCNM allows you to configure a cron job that allows saves the backup to a remote scp server. Use **appmgr backup schedule** command to configure a scheduled backup.

dcnm# appmgr backup schedule [day] <hh<hh>:<mm>
[destination <user>@<host>:[<dir>]]

Copy the backup file to a safe location and shut down the DCNM Appliance.

- **Step 3** Right click on the installed VM and select **Power > Power Off**.
- **Step 4** Deploy the new DCNM appliance.
- **Step 5** After the VM is powered on, click on **Console** tab.

A message indicating that the DCNM appliance is configuring appears on the screen.

Copy and paste the URL to the browser to continue with restore process.

- **Step 6** On the DCNM Web Installer UI, click **Get Started**.
- **Step 7** On the Cisco DCNM Installer screen, select radio button.

Select the backup file that was generated in Step 2, on page 1.

Continue to deploy the DCNM.

**Step 8** On the Summary tab, review the configuration details.

Click **Previous** to go to the previous tabs and modify the configuration. Click **Start Installation** complete Cisco DCNM Virtual Appliance Installation for the chosen deployment mode.

A progress bar appears showing the completed percentage, description of the operation, and the elapsed time during the installation.

After the progress bar shows 100%, click Continue.

**Step 9** After the data is restored, check the status using the **appmgr status all** command.

# Backup and Restore Cisco DCNM and Application Data on Native HA setup

You can take a backup of Cisco DCNM application data for analytics and troubleshooting.

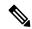

Note

In Release 11.3(1), the sysadmin and the root user's password are not identical. When you upgrade to 11.5(2), the sysadmin and root user passwords are preserved.

However, when you perform backup and restore on Cisco DCNM after upgrade, the sysadmin user inherits the password from the root user, and therefore both the users will have the same password. You can change the password for both the users after restore is complete.

Perform the following task to take perform backup and restore of data in a Native HA setup.

#### Before you begin

Ensure that the Active node is operating and functional.

#### **Procedure**

- **Step 1** Check if the Active node is operational. Otherwise, trigger a failover.
- **Step 2** Logon to the Cisco DCNM appliance using SSH.
- Step 3 Take a backup of the application data using the **appmgr backup** command on both Active and Standby appliances.

```
dcnm1# appmgr backup
dcnm2 appmgr backup
```

From Release 11.4(1), Cisco DCNM allows you to configure a cron job that allows saves the backup to a remote scp server. Use **appmgr backup schedule** command to configure a scheduled backup.

```
dcnm# appmgr backup schedule [day] <hh<hh>:<mm>
[destination <user>@<host>:[<dir>]]
```

Copy the backup file of both active and standby appliances to a safe location and shut down the DCNM Appliance.

- **Step 4** Right click on the installed VM and select **Power > Power Off**.
- **Step 5** Deploy the new DCNM appliance in Native HA mode.
- **Step 6** For both the Active and Standby appliances, after the VM is powered on, click on **Console** tab.

A message indicating that the DCNM appliance is configuring appears on the screen.

Copy and paste the URL to the browser to continue with restore process.

- Step 7 On the DCNM Web Installer UI, click Get Started.
- **Step 8** On the Cisco DCNM Installer screen, select radio button.

Select the backup file that was generated in Step Step 3, on page 3.

The values for parameters are read from the backup file, and auto-populated. Modify the values, if required.

Continue to deploy the DCNM.

**Step 9** On the Summary tab, review the configuration details.

Click **Previous** to go to the previous tabs and modify the configuration. Click **Start Installation** complete Cisco DCNM Virtual Appliance Installation for the chosen deployment mode.

A progress bar appears showing the completed percentage, description of the operation, and the elapsed time during the installation.

After the progress bar shows 100%, click **Continue**.

**Step 10** After the data is restored, check the status using the **appmgr status all** command.

# **Recovering Cisco DCNM Single HA Node**

This section details the scenarios and provides instructions to recover Cisco DCNM Single HA node.

The following table details all the recovery procedures when one or both the nodes fail in a Cisco DCNM Native HA set up.

| Failure type                                                                                             | Node/Database<br>to recover | Primary<br>backup<br>available | Secondary<br>backup<br>available | Recovery procedure                                                                                                    |
|----------------------------------------------------------------------------------------------------|-----------------------------|--------------------------------|----------------------------------|----------------------------------------------------------------------------------------------------|
| Primary node is lost. Secondary node is now Primary (due to fail over).                                  | Primary Node                | _                              | _                                | <ol> <li>Convert Secondary node to<br/>Primary node.</li> <li>Configure new Secondary node.</li> </ol>                                                                        |
| Primary and Secondary server<br>database is lost. Secondary<br>node is now Primary (due to<br>fail over) | Primary<br>database         | _                              | _                                | The Active Secondary node will restart and sync to the Standby Primary node.                                                                                                  |
| Active Secondary node is lost. Primary node is now active due to fail over.                              | Secondary node              | _                              | No                               | Configure new Secondary node.                                                                                                    |
| Active Secondary node is lost.<br>Primary node is not active due<br>to fail over.                        | Secondary node              | _                              | Yes                              | Configure new Secondary node, using the Web Installer. Choose Fresh installation with backup file for restore. Select Restore secondary DCNM node only in HA settings screen. |
| Secondary standby node is lost.                                                                          | Secondary node              | _                              | No                               | Configure new Secondary node.                                                                                                    |
| Secondary standby node lost                                                                              | Secondary node              | _                              | Yes                              | Configure new Secondary node, using the Web Installer. Choose Fresh installation with backup file for restore. Select Restore secondary DCNM node only in HA settings screen. |
| Primary node is active.<br>Secondary standby database<br>lost.                                           | Secondary<br>database       | _                              | _                                | Primary node will restart to sync with Secondary node.                                                                                                    |

### **Converting Secondary node to Primary node**

To convert the secondary node to Primary node, perform the following steps:

- 1. Log on to the DCNM server via SSH on the Secondary node.
- 2. Stop all the applications on the Secondary node by using the appmgr stop all command.
- 3. Navigate to the /root/packaged-files/properties/ha-setup.properties file.
- **4.** Set the node ID to 1 to configure the secondary node as the primary node.

NODE ID 1

After you change the node ID for the secondary node to 1, reboot the server. The old Secondary will restart as the new Primary Node. Consider the lost Primary as lost secondary node, and configure the new secondary node.

### **Configuring Secondary node**

To configure the secondary node, perform the following steps:

1. Install a standalone Cisco DCNM. Use the same configuration settings as the lost secondary node.

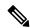

Note

If the Primary node was lost, and the old secondary node was converted to primary node, configure the new standalone node with the lost primary configuration.

- **2.** Log on to the new DCNM standalone server via SSH, and stop all applications, using the **appmgr stop** all command.
- 3. Provide access to the /root directory on the new node, using the appmgr root-access permit.
- 4. Log on to the primary node via SSH, and stop all applications, using the appmgr stop all command.
- 5. Provide access to the /root directory on the Primary node, using the appmgr root-access permit.
- **6.** On the Primary node, edit the /root/.DO\_NOT\_DELETE file. Set the **NATIVE\_HA\_STATUS** parameter to **NOT\_TRIGGERED** on the primary node.
- 7. Configure the Primary node as Active, using the appmgr setup native-ha active command.
- 8. Configure the Secondary node as Standby, using the appmgr setup native-ha standby command.

# **Recovering admin Account**

If you have the network-admin user/password credentials, you can login and recover the password for other users from the Cisco DCNM Web UI. See Step 5, on page 6.

To recover the Cisco DCNM Web UI user or password, perform the following steps:

### Before you begin

Ensure that you have privileges to change the password.

### **Procedure**

**Step 1** Launch SSH and login to the DCNM server as a /root user.

[root@dcnm]#

**Step 2** Navigate to /usr/local/cisco/dcm/fm/bin folder.

[root@dcnm]# cd /usr/local/cisco/dcm/fm/bin
[root@dcnm bin]#

**Step 3** Execute **addUser.sh** script to create a new network-admin user. Provide a new username, password and the database password.

[root@dcnm bin]# ./addUser.sh <user> <password> <dbpassword>

The following message is generated and a new user is created.

- **Step 4** Login to the Cisco DCNM Web UI with new user to Cisco DCNM Web UI.
- **Step 5** Choose **Administration > Management Users > Local**.

The new user is displayed in the list.

- **Step 6** Select the user to recover the password, and click **Edit** icon.
- Step 7 On the Edit User window, modify the Role and Password for the user.

You can also set the password to expire in 180 days.

**Step 8** Click **Apply** to save your changes.

## **HA Disaster Avoidance using SRM**

Cisco DCNM Release 11.5(1) can be successfully deployed on the VM Site Recovery Manager (SRM). SRM is a disaster recovery software that provides automated orchestration of failover and fail-back to minimize downtime.

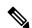

Note

This document provides a high-level work flow. Fro detailed information, refer to https://docs.vmware.com/en/Site-Recovery-Manager/index.html.

To setup the DCNM and migrate to SRM, perform the following task:

- 1. Configure a management server (ESXi 6.7) running vCenter, SRM, VM replicator manager running on Site 1.
- **2.** Similarly, configure a management server (ESXi 6.7) running vCenter, SRM, VM replicator manager running on Site 2.

VRM helps replicate VMs from one site to another.

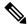

Note

All VMs must be deployed together in the same site. When migrating DCNM VMs (planned recovery or disaster recovery), all DCNM VMs must be migrated to the recovery site.

- **3.** Replicate Site1 to Site2 to sync.
- 4. Migrate Site1 and Site2 to the Site Recovery Manager.
- **5.** Deploy the VMs on the Recovery Site.

### Compatibility:

- ESXi 6.7
- SRM 8.3

To configure the SRM for DCNM HA disaster recovery, perform the following task:

- 1. Launch the SRM.
- 2. Pair Site1 and Site2. After the replication is complete, both the Sites are synchronized.
- 3. Click View Details.

The Summary page opens.

- **4.** On the Summary tab,
  - a. Click Network Mappings and map the networks used by the VM on both Site1 and Site2.
  - **b.** Click Folder Mappings. Map all the folders used by vCenter for the VMs.
  - **c.** Click Resource Mappings. Map the resources on each component in Site1 to components in Site2. Choose Yes under Reverse Mapping.
  - **d.** Click on Placeholder Datastores. Map hosts/clusters to the correct datastores. For example, the VMs in the Host/Cluster will be replicated to the mapped Datastore.

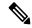

Note

Ensure that VMs are replicated to the correct datastores. Recovery plan fails, otherwise.

### 5. On the Replications tab

- **a.** Replicate VMs from a source site to a target site with vSphere Replication.
- **b.** Click Outgoing in the left pane. All the data synchronized with site2 are displayed.
- c. If you're on Site1 and everything replication on Site2, this tab will be empty.
- **d.** Click Incoming in the left pane. Status of all the VMs synchronizing with Site2 are displayed.
- e. Configure a Recovery Point Objective (RPO) value during replication configuration, to determine the maximum data loss that you can tolerate.
- **f.** Click New to configure Replication Latency to configure the Recovery Point Objective. Click on the arrow before the VM to view configuration data for the VM.
- **6.** On the Protection Groups tab:

Configure one or more protection groups in a recovery plan. A recovery plan specifies how Site Recovery Manager recovers the virtual machines in the protection groups that it contains.

7. On the Recovery Plans tab,

After you configure Site Recovery Manager at the protected and recovery sites, you can create, test, and run a recovery plan.

a. When you create or modify a recovery plan, test it before you try to use it for planned migration or for disaster recovery.

- **b.** You can run a recovery plan under planned circumstances to migrate virtual machines from the protected site to the recovery site. If the protected site suffers an unforeseen event that might result in data loss, you can also run a recovery plan under unplanned circumstances.
- c. You can customize the actions of Site Recovery Manager during recovery by creating, testing, and running recovery plans.
- **d.** Running this plan in recovery mode will attempt to shut down the VMs at the protected site and recover the VMs at the recovery site.
- **e.** You can choose one of the recovery type:
  - **Planned migration** replicates recent changes to the recovery site and cancel recovery if errors are encountered. Do not perform and resource intense operations during planned migration.
  - **Disaster recovery** attempts to replicate recent changes to the recovery site, but otherwise use the most recent storage synchronization data. It continues the recovery even if errors are encountered.
- **f.** Click on ... after Run and click Reprotect to protect the VMs or click Cancel to stop the recovery plan.

After Site Recovery Manager performs a recovery, the virtual machines start up on the recovery site. By running reprotect when the protected site comes back online, you reverse the direction of replication to protect the recovered virtual machines on the recovery site back to the original protected site.

## **Backup and Restore Cisco DCNM on a Cluster Setup**

You can take a backup of Cisco DCNM application data for analytics and troubleshooting.

Perform the following task to take perform backup and restore of data in a Cisco DCNM Cluster setup.

### Before you begin

Check and ensure that the Active and Standby servers are operational, using the appmgr show ha-role command.

### Example:

#### On the Active node:

dcnm-active# appmgr show ha-role Native HA enabled. Deployed role: Active Current role: Active

### On the Standby node:

dcnm2-standby# appmgr show ha-role
Native HA enabled.
Deployed role: Standby
Current role: Standby

### **Procedure**

### **Step 1** Log on to the Cisco DCNM appliance using SSH.

**Step 2** Take a backup of the application data using the **appmgr backup** command on both Active, Standby appliances, and on all Compute nodes.

```
dcnm-active# appmgr backup
dcnm-standby# appmgr backup
dcnm-compute1# appmgr backup
dcnm-compute2# appmgr backup
dcnm-compute3# appmgr backup
```

Copy the backup files of all nodes to a safe location and shut down the DCNM Appliance.

- **Step 3** Right click on the installed VM and select **Power > Power Off**.
- **Step 4** Install two Cisco DCNM Release 11.5(2) appliances.

**Note** Ensure that the Hostnames match the earlier Active and Standby appliances.

For instructions, see Installing the Cisco DCNM.

**Step 5** Install three Cisco DCNM Compute nodes.

**Note** Ensure that the Hostnames match the earlier Compute nodes.

For instructions, see Installing Cisco DCNM Compute Node.

**Step 6** Provide access to the /root directory on all nodes using the following command.

```
dcnm# appmgr root-access permit
```

**Step 7** Stop telemetry on Active and Standby nodes using the following command:

```
dcnm-active# systemctl stop pmn-telemetry
dcnm-standby# systemctl stop pmn-telemetry
```

**Step 8** Set the environment variable to allow restore process using CLI and restore the node with the same hostname as respective Active and Standby backup files, using the following command:

**Note** Ensure that you perform the restore in the same order—Active, Standby, Compute1, Compute2, and Compute3.

```
dcnm-active# APPMGR_ALLOW_RESTORE=1 appmgr restore <dcnm1-backup-file> dcnm-standby# APPMGR_ALLOW_RESTORE=1 appmgr restore <dcnm2-backup-file> dcnm-compute1# APPMGR_ALLOW_RESTORE=1 appmgr restore <compute1-backup-file> dcnm-compute2# APPMGR_ALLOW_RESTORE=1 appmgr restore <compute2-backup-file> dcnm-compute3# APPMGR_ALLOW_RESTORE=1 appmgr restore <dcnm2-backup-file>
```

**Step 9** After the data is restored, check the status using the **appmgr status all** command.

#### What to do next

Log on to the DCNM Web UI with appropriate credentials.

The Applications tab displays all the services running on the DCNM deployment that you have installed. Click Compute tab to view the new Compute in Discovered state on the Cisco DCNM Web UI.

To add the compute nodes to a cluster, see Adding Computes to a Cluster Node in your deployment-specific *Cisco DCNM Configuration Guide* for more information.

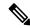

Note

If you didn't enable clustered mode while installing DCNM, use the **appmgr afw config-cluster** command to enable the compute cluster. For instructions, refer to Enabling the Compute Cluster in the Cisco DCNM LAN Fabric Configuration Guide.

When a compute node goes through an unscheduled powercycle and restarts, the Elasticsearch container won't start. It's possible that some filesystems are corrupted. To resolve this issue, reboot the Compute node in safe mode by using **fsck -y** command.